# 50W RF+Bluetooth CCT LED Driver(constant current) 70210038 **BBluetooth**  $\mathbb{R}$  ( $\epsilon$   $\ell$  **Bobbs** FC  $(\mathbb{R}^n)$  selv  $\Theta$   $\mathbb{R}$   $\mathbb{R}$   $\forall$   $\forall$   $\Box$   $\Theta$   $\triangle$   $\mathbb{R}$

Important: Read All Instructions Prior to Installation

#### Function introduction

Program Key: for pairing & delete pairing with RF+Bluetooth remotes

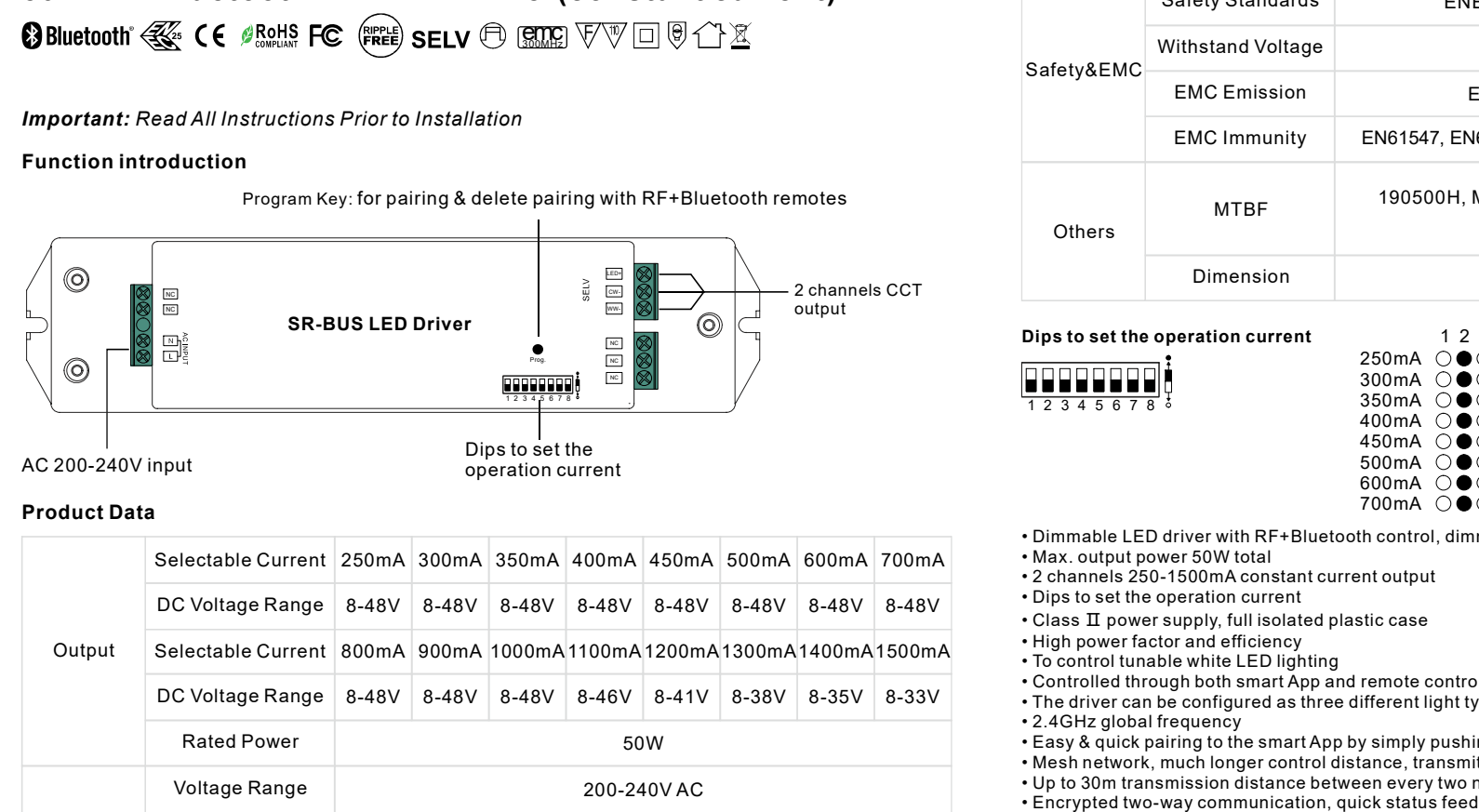

# Product Data

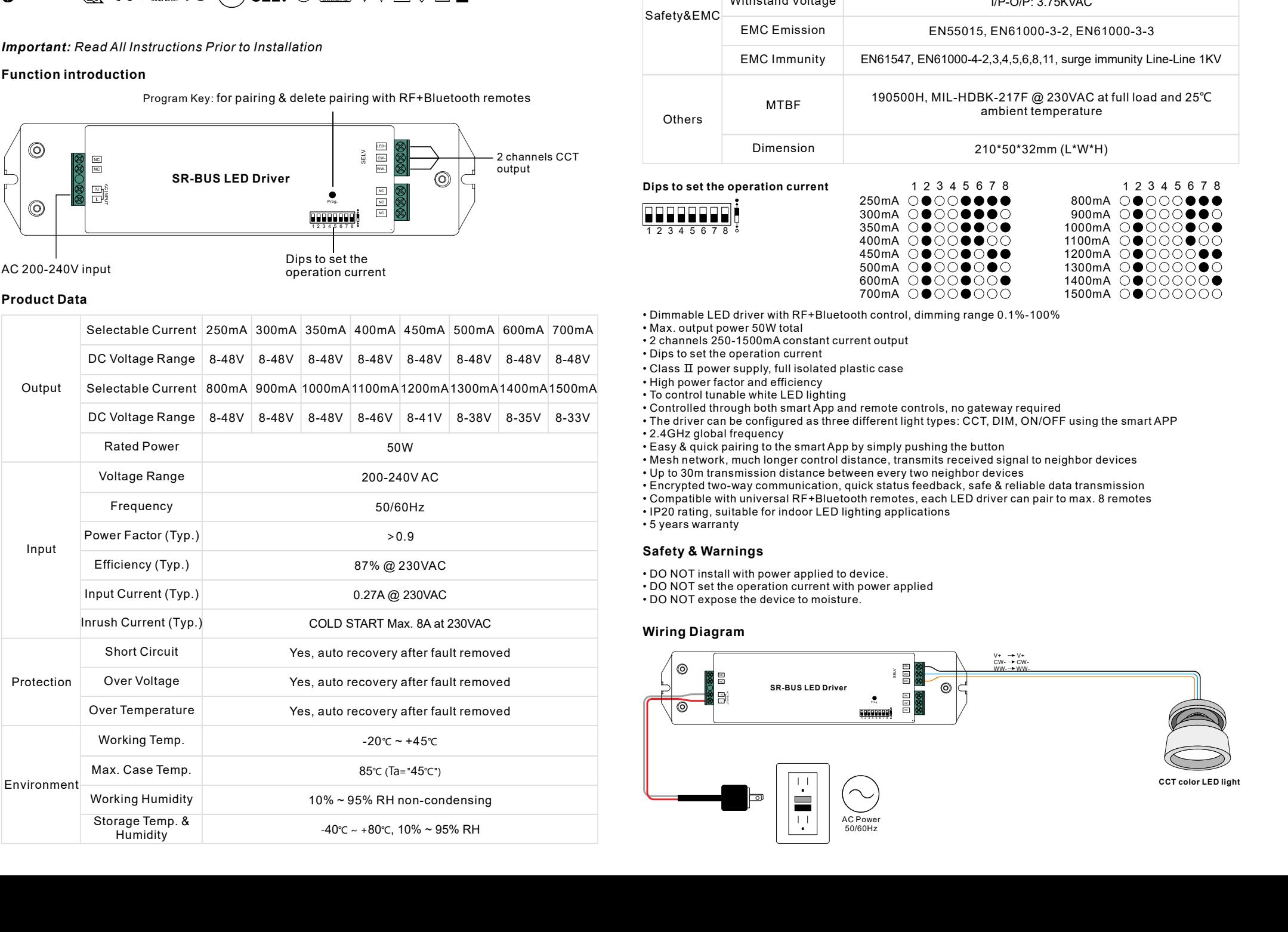

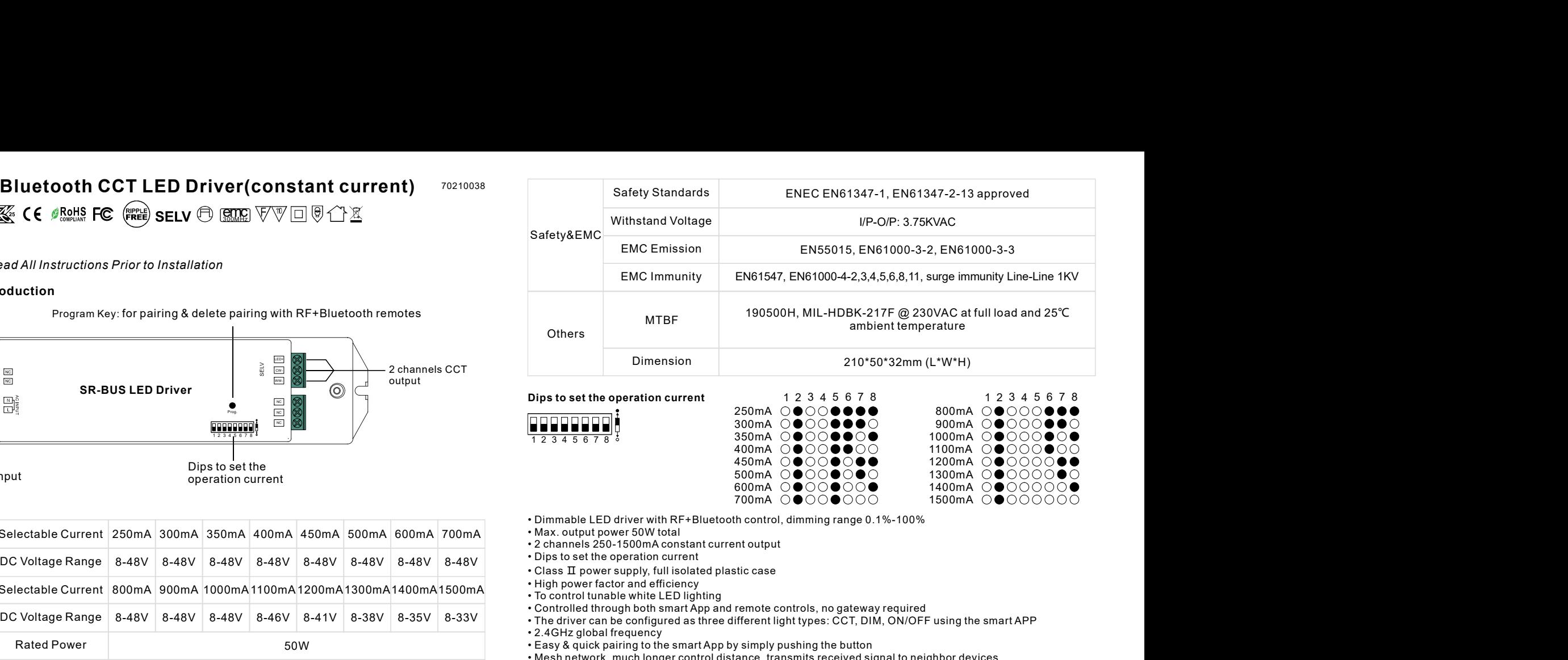

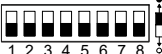

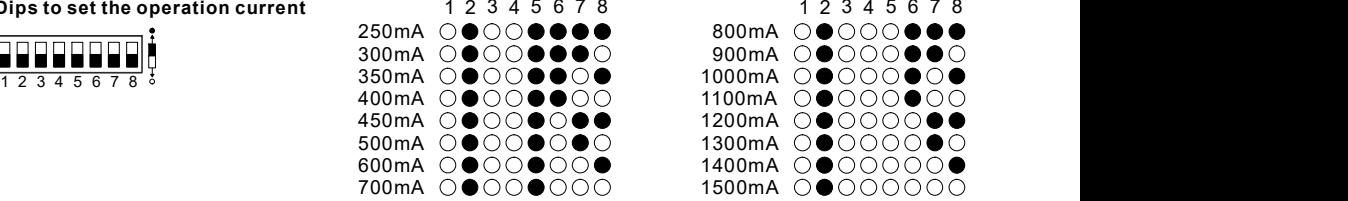

• Dimmable LED driver with RF+Bluetooth control, dimming range 0.1%-100%

• Max. output power 50W total

• 2 channels 250-1500mA constant current output

• Dips to set the operation current

• Class  $\Pi$  power supply, full isolated plastic case

• High power factor and efficiency

- To control tunable white LED lighting
- Controlled through both smart App and remote controls, no gateway required
- The driver can be configured as three different light types: CCT, DIM, ON/OFF using the smart APP
- 2.4GHz global frequency
- 

• Mesh network, much longer control distance, transmits received signal to neighbor devices

• Encrypted two-way communication, quick status feedback, safe & reliable data transmission

• Compatible with universal RF+Bluetooth remotes, each LED driver can pair to max. 8 remotes

• IP20 rating, suitable for indoor LED lighting applications

• 5 years warranty

#### Safety & Warnings

• DO NOT set the operation current with power applied

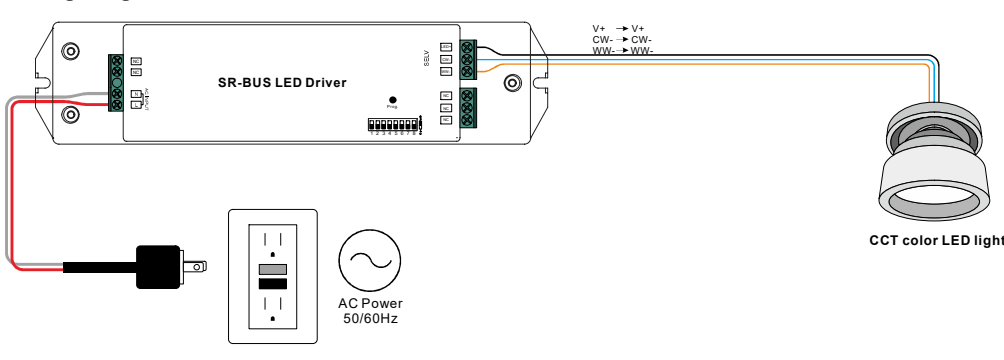

# Operation

### Pair/delete the pairing with RF+Bluetooth remote

1. Do wiring according to connection diagram.

- 2. Pair LED driver with RF+Bluetooth remote: please refer to the instruction of the remote that you would like to pair with.
- 3. Delete the pairing:
- (1) Wire up the LED driver correctly, power on.

 which means well deleted. 8 times continuously if the button is not accessible to factory reset the device) until the connected light flashes,  $(2)$  Press and hold down the "Prog." button on the driver for over 3 seconds (or reset power of the device

Note: factory resetting will restore all configured parameters of the device on the APP to factory default setting.

### Pair with smart APP

1. Do wiring according to connection diagram.

2. Download EasyThings APP from IOS APP Store or Android Google Play to your smart phone or tablet by searching "EasyThings". (As shown in Figure 1)

#### 3. Enable Bluetooth on your smart phone or tablet. (As shown in Figure 2)

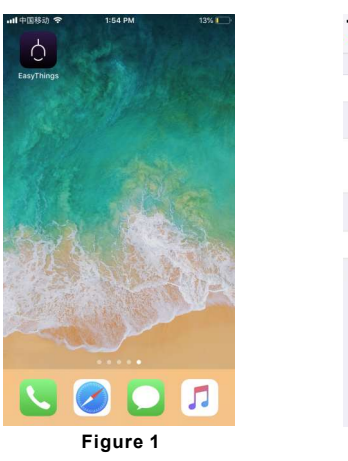

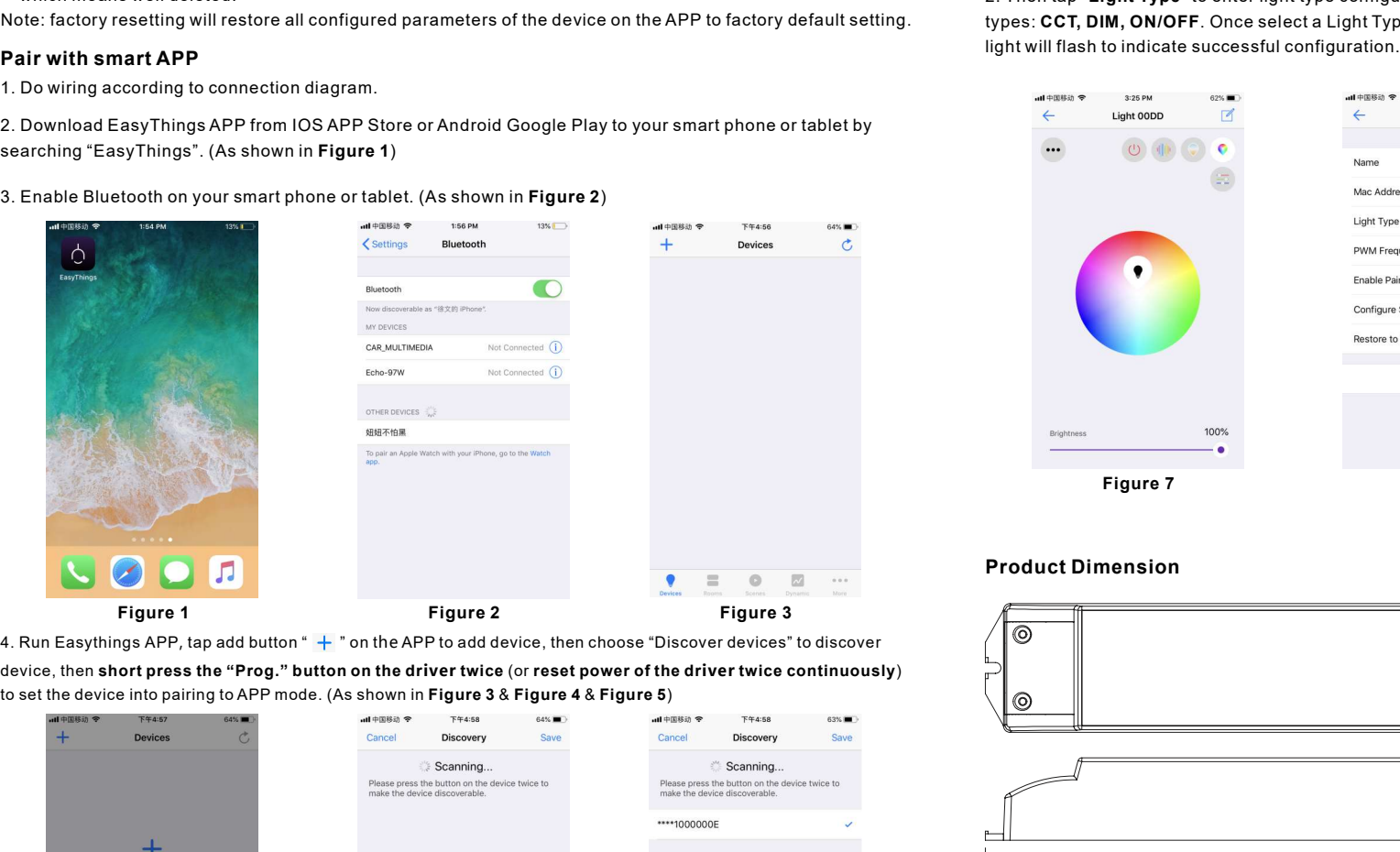

device, then short press the "Prog." button on the driver twice (or reset power of the driver twice continuously) to set the device into pairing to APP mode. (As shown in Figure 3  $\&$  Figure 4  $\&$  Figure 5) 4. Run Easythings APP, tap add button " + " on the APP to add device, then choose "Discover devices" to discover

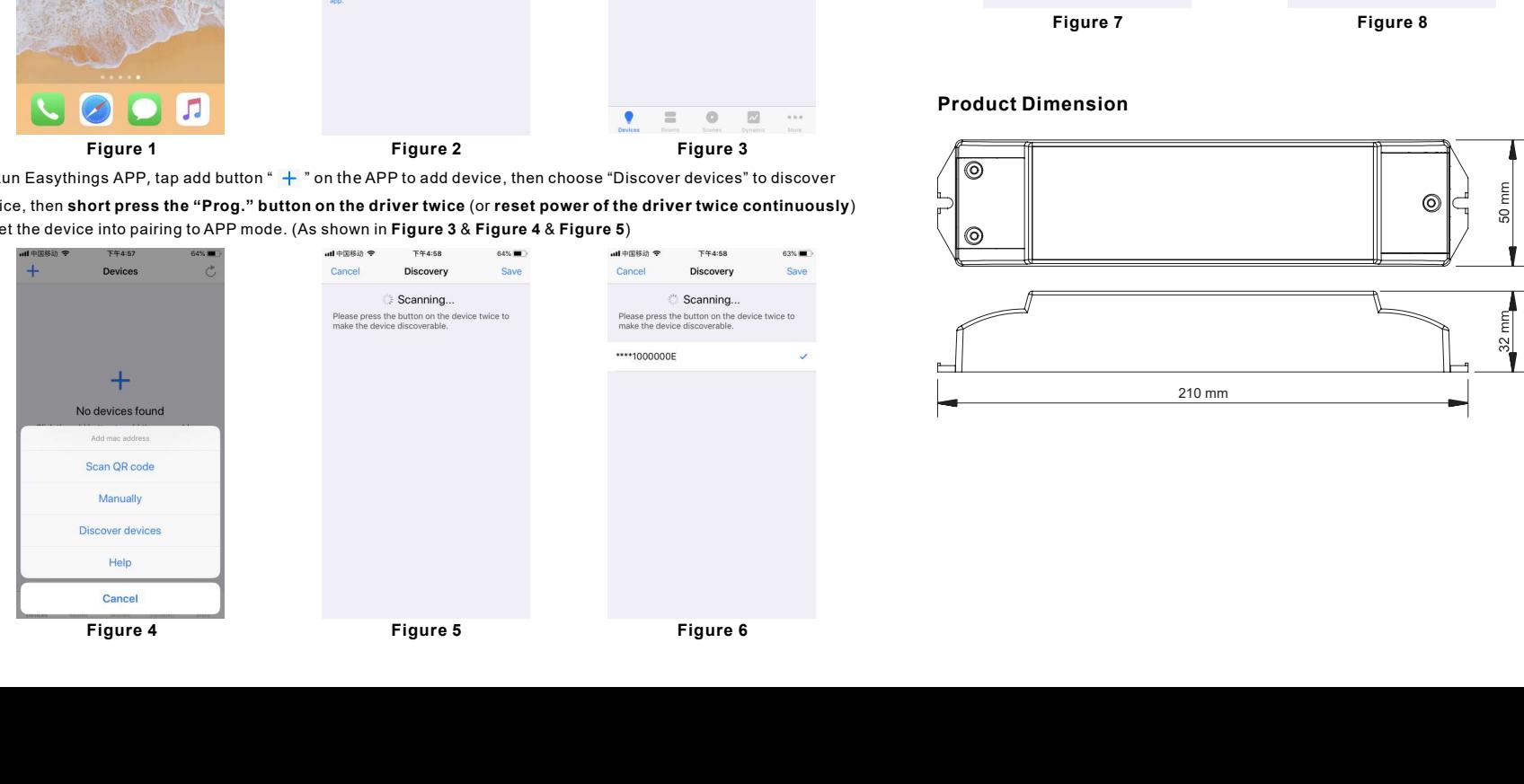

Note: multiple drivers can be discovered by the APP at the same time.

**Note:** multiple drivers can be discovered by the APP at the same time.<br>5. Once the device/devices are discovered, tick the device/devices and tap "Save" button, the device/devices<br>will be added successfully. (as shown in Note: multiple drivers can be discovered by the APP at the same time.<br>5. Once the device/devices are discovered, tick the device/devices and tap "Save" button, the device/devices<br>will be added successfully. (as shown in Fi 5. Once the device/devices are discovered, tick the device/devices and tap "Save" button, the device/devices be discovered by the APP at the same time.<br>
s are discovered, tick the device/devices and tap "Save" button, the device/devices<br>
. (as shown in **Figure 6)**<br> **Using smart APP**<br>
ce icon to enter into control interface, then

# Configure Light Type Using smart APP

1. Press and hold the device icon to enter into control interface, then tap button " $\mathbb{Z}$ " at upper right corner to

**Note:** multiple drivers can be discovered by the APP at the same time.<br>
5. Once the device/devices are discovered, tick the device/devices and tap "Save" button, the device/devices<br>
will be added successfully. (as shown i 3. Once the device/devices are discovered by the APP at the same time.<br>
3. Once the device/devices are discovered, tick the device/devices and tap "Save" button, the device/devices<br>
will be added successfully, (as shown i types: **CCT, DIM, ON/OFF**. Once select a Light Type, tap "  $\checkmark$  " at upper right corner to confirm, the connected light will flash to indicate successful configuration. (As shown in **Figure 8**) 2. Then tap "Light Type" to enter light type configuration page, for this driver, it can be configured as 3 light

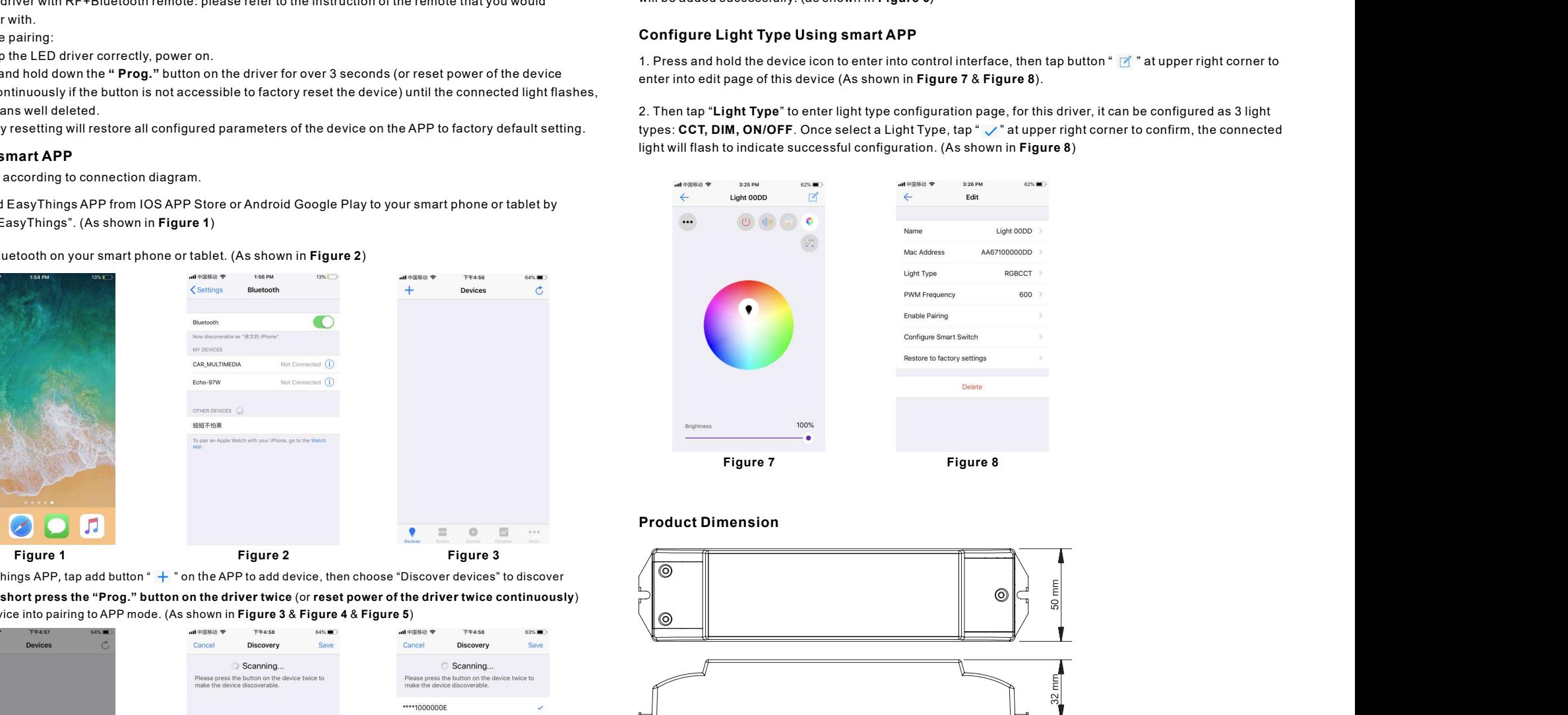

# Product Dimension

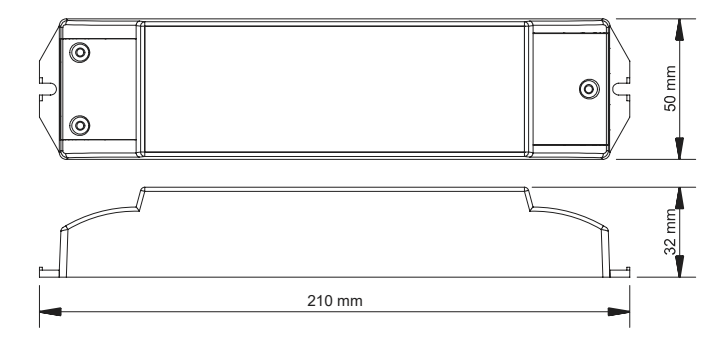